## **ELEMENTY FORMULARZY**

Pasek narzędzi **Formularze** zawiera kilkanaście elementów graficznych, które ułatwiają wyświetlanie lub wprowadzaniu danych i zwiększają czytelność arkuszy. Mówi się też czasami o nich **formatki**.

Jedną z najważniejszych cech tych formatek jest tzw. **łącze komórki**. Jest to po prostu adres komórki na arkuszu, do którego zostanie wpisana odpowiednia liczba po uruchomieniu formatki.

**Pole wyboru** - ułatwia wybieranie jednej lub kilku możliwości. Jedno pole wyboru związane jest z jedną komórką, do której wpisywany jest wynik: PRAWDA (zaznaczone) lub FAŁSZ (niezaznaczone).

Istnieje również możliwość wpisania liczb do komórki związanej z polem co spowoduje zaznaczenie lub odznaczenie pola wyboru. Wartość zerowa odznacza pole, dowolna inna wartość – zaznacza pole.

**Pole opcji** • ułatwia wybór jednej możliwości. Jeśli na arkuszu jest więcej pól opcji, zgrupowane są one w całość i związane z jednym adresem komórki. W poniższym przykładzie z komórką A2. Wystarczy w jednym polu opcji ustawić łącze komórki i zostanie ono automatycznie ustawione we wszystkich. Jeśli wybierzemy drugie pole opcji, to do komórki A2 zostanie wpisana liczba 2, jeśli trzecie, to 3.

Podobnie jak w polach wyboru, można również wpisać do komórki odpowiednią liczbę, a zostanie zaznaczona odpowiednia opcja. Liczba spoza zakresu – żadna z opcji nie będzie zaznaczona.

**Pole kombi** - możliwość wyboru z listy. We właściwościach tej formatki określamy: **zakres wejściowy**, który zawiera elementy do wyboru (w naszym przykładzie imiona), łącze komórki (B4), do którego zostanie wstawiony numer wybranego z listy imienia.

Oczywiście w konkretnych zastosowaniach robi się w ten sposób, że listy z których pobierane są dane są albo ukryte albo znajdują się na innych arkuszach.

Jeśli do komórki związanej z polem wpiszemy odpowiednią liczbę, na liście pojawi się odpowiednia pozycja – w naszym przypadku imię.

W poniższym przykładzie wybrano imię Grażyna – drugie na liście, więc do komórki B4 wpisana zostanie liczba 2. Jeśli do komórki B4 wpiszemy liczbę 4, pojawi się w polu "Magdalena".

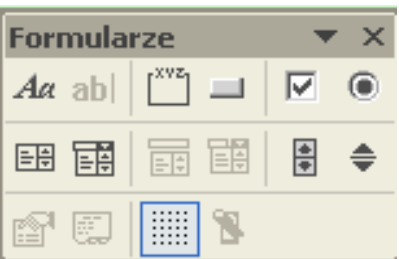

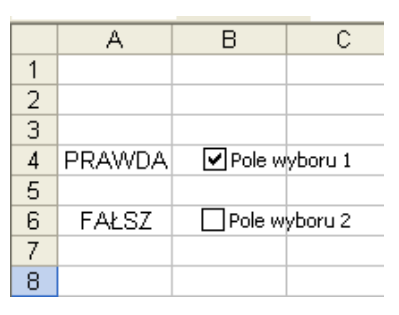

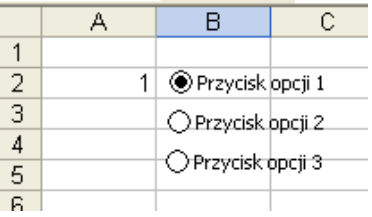

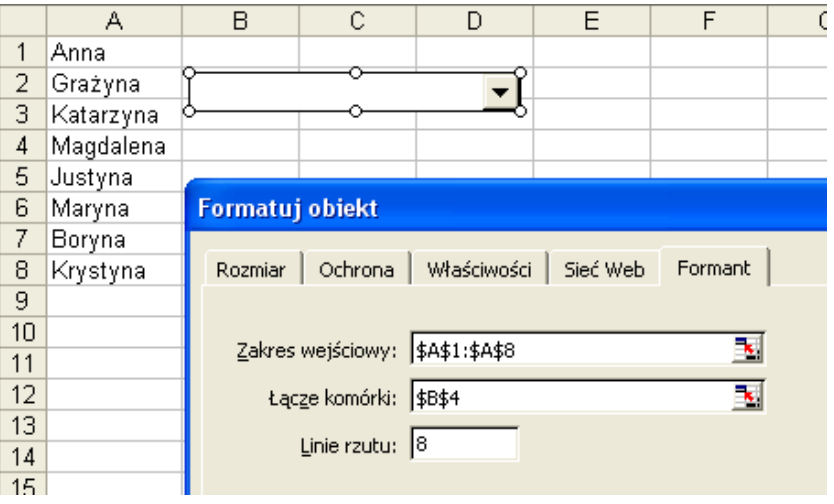

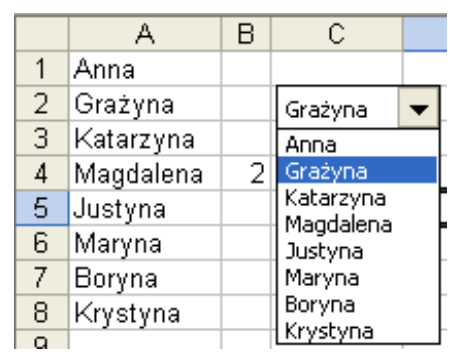

**Pasek przewijania <b>i** - wybieranie za pomoca suwaka. Do wybranej komórki zostanie wstawiona liczba określona we właściwościach paska przewijania. Wybieranie liczb następuje poprzez przesuwanie suwaka, klikanie w strzałki lub w szary obszar paska.

**Wartość bieżąca** – początkowa wartość lub aktualnie wybrana na suwaku

**Wartość minimalna –** najmniejsza wartość na suwaku **Wartość maksymalna –** największa wartość

**Zmienna przyrostowa** – o ile zwiększy się lub zmniejszy wartość na suwaku po kliknięciu w strzałki

**Wartość minimalna –** o ile zwiększy się lub zmniejszy wartość na suwaku po kliknięciu w szary obszar suwaka **Łącze komórki –** do której komórki wpisana wartość

Wszystkie te wartości mogą przyjmować wartości naturalne. Jeśli musimy z suwaka "wytworzyć" liczby ujemne lub rzeczywiste trzeba będzie na suwaku ustawić odpowiednie wartości, a w komórkach arkusza przetworzyć je na potrzebne całkowite lub rzeczywiste.

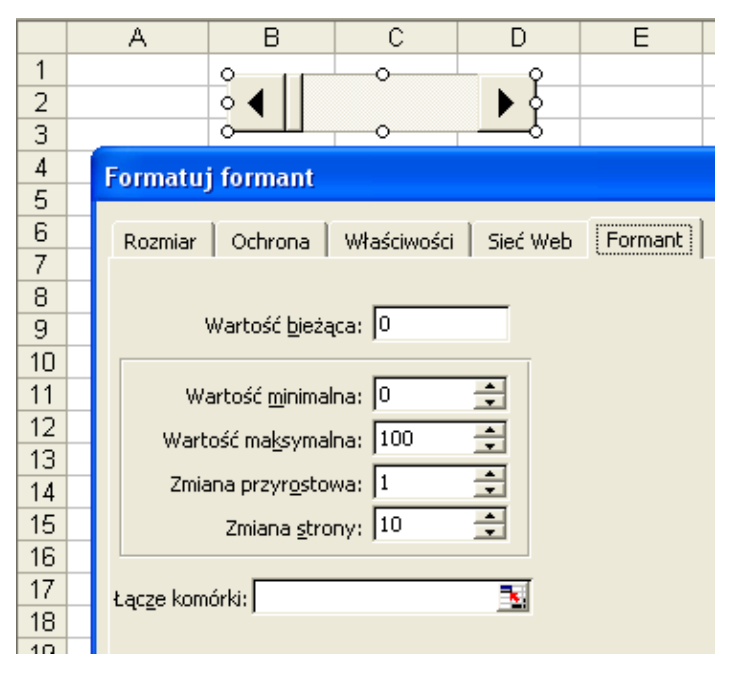

Wpisanie do komórki związanej z paskiem (B1) liczby spowoduje ustawienie suwaka w odpowiednim położeniu.

## **Przykłady**

## **Jeżeli suma komórek z zakresu A1:A10 jest większa niż 1000, to zaznacz pole wyboru.**

*W komórce B1 wpisujemy następującą formułę: =JEŻELI(SUMA(A1:A10)>1000;1;0) łącze komórki we właściwościach pola wyboru ustawiamy na komórkę B1 UWAGA. Jeśli sami zaznaczymy lub odznaczymy pole – zniszczona zostanie formuła w komórce B1 !*

## **Przygotuj zestaw 8 pól wyboru, które będą symbolizowały bity w bajcie, po zaznaczeniu lub odznaczeniu, których wyliczona zostanie w komórce C1 liczba w systemie dziesiętnym.**

*tworzymy 8 jednakowych pól wyboru – bez etykietek łącza komórek do każdego pola kolejno od A1 do A8 w komórkach B1 do B8 tworzymy formuły związane z wagami dziesiętnymi każdego bitu w B1 dla komórki A1 =A1\*1 w B2 dla komórki A2 =A2\*2 w B3 dla komórki A3 =A3\*4 …*

*w komórce C1 wpisujemy formułę =SUMA(B1:B8) Klikając w odpowiednie pola wyboru tworzymy liczbę 8-bitową, która automatycznie zamieniana jest na liczbę dziesiętną w komórce C1*

**Przygotuj zestaw 5 pól opcji. Zatytułuj je odpowiednio 3%, 5%, 7%, 12% i 15%. Po wybraniu jednej z opcji w komórce B1 ma zostać wyliczona odpowiednia wartość procentowa z komórki A1 (jeśli w komórce A1 jest liczba 20, wybrano pole opcji 5%, to w komórce B1 powinna pojawić się liczba 1).**

*łącze komórki ustawiamy w jednym z pól np. na komórkę B2 w komórce B1 wpisujemy formułę: =JEŻELI(B2=1;A1\*3%;JEŻELI(B2=2;A1\*5%;JEŻELI(B2=3;A1\*7%;JEŻELI(B2=4;A1\*12%;JEŻELI(B2=5;A1\*15%;0)))))*

**Przygotuj pole kombi zawierające następujące pozycje: 3%, 5%, 7%, 12%, i 15%. Po wybraniu jednej z opcji w komórce B1 ma zostać wyliczona odpowiednia wartość procentowa z komórki A1 (jeśli w komórce A1 jest liczba 20, wybrano pole opcji 5%, to w komórce B1 powinna pojawić się liczba 1).**

**Przygotuj suwak tak, aby w komórce A1 pokazywały się liczby od -5 do +10 ze skokiem 0,2. Wartość początkowa - 1,2.**

*Obliczamy najpierw ilość liczb według prostego wzoru: (koniec – początek) / skok Ustawiamy we właściwościach: wartość minimalna – 0 wartość maksymalna – 75 zmienna przyrostowa – 1 wartość bieżąca – 19 (wartość początkowa-początek) / skok (-1,2 - -5)/0,2 łącze komórki – B1 Natomiast w komórce A1 wpisujemy następującą formułę: =łącze komórki \* skok + początek =B1\*0,2-5*

*Przygotowany w ten sposób suwak i komórka A1 wraz z pomocniczą B1 spełnia warunki zadania.*

**Przygotuj formularz do rysowania wykresu funkcji y=Ax<sup>2</sup> +Bx+C według wzorca z lekcji o wykresach. Do każdego współczynnika (A, B, C) przygotuj suwak, za pomocą którego będzie można zmieniać wartościami tych współczynników i jednocześnie rysować wykresy. Współczynniki mają mieć następujące parametry:**

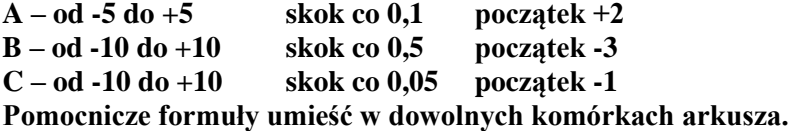

*formuły z zadania pokazane na poniższym rysunku*

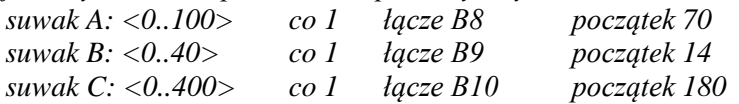

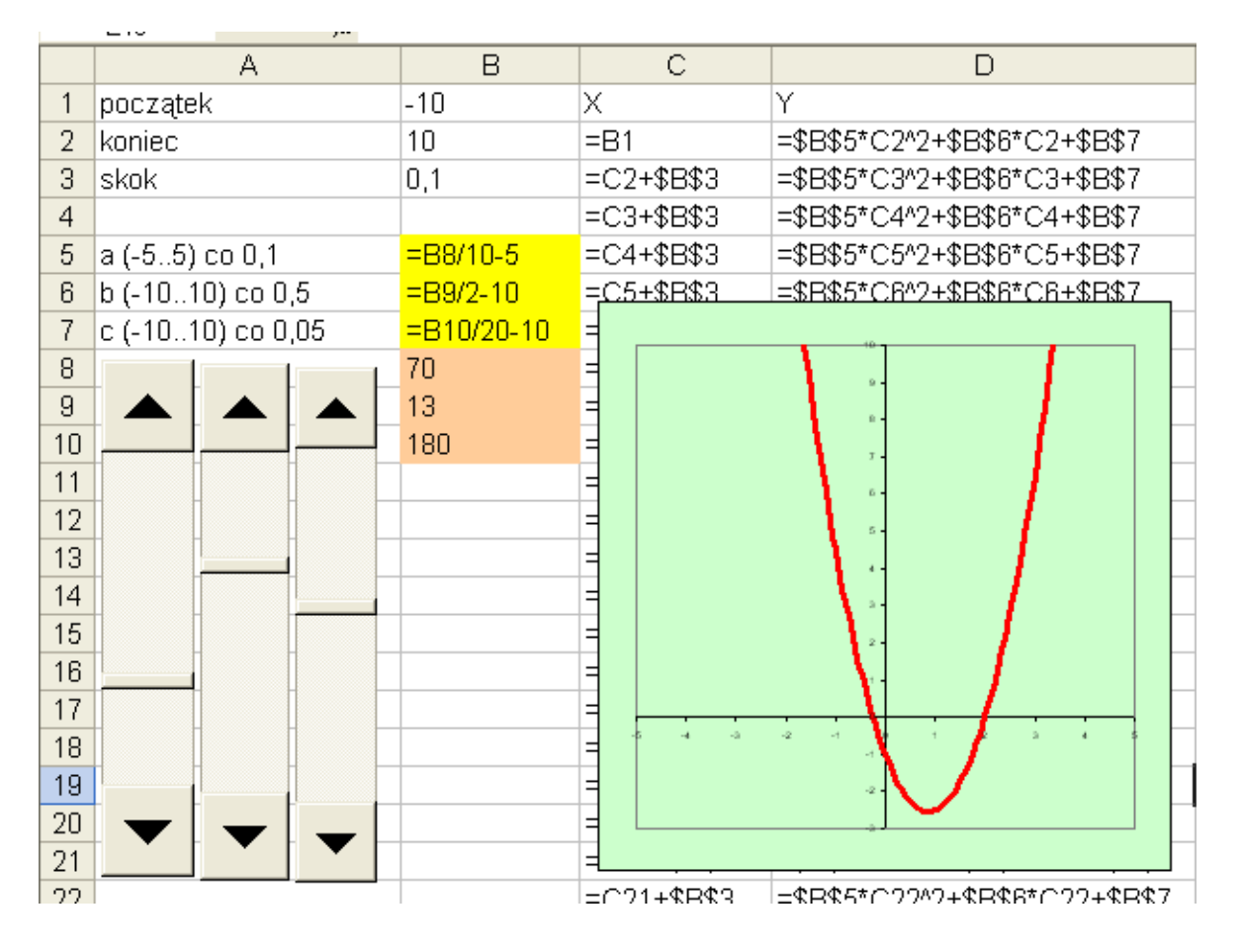